# NAVIGATING MAINE MEMORY NETWORK: A QUICK GUIDE FOR STUDENTS TO MAINE'S ONLINE DIGITAL MUSEUM

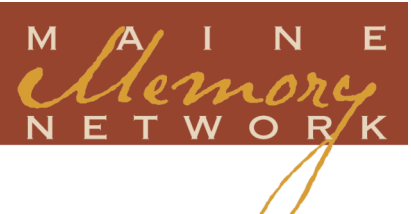

#### www.MaineMemory.net

The Maine Memory Network (MMN) has *thousands* of primary sources available, right at your fingertips! The primary sources come from organizations all over Maine and students have digitized many of the items you will find on the database.

#### HOW TO SEARCH MMN

- **Keyword Search:** By entering a key word or phrase that summarizes your topic, you will be able to view available resources. Using a general word or phrase will give you more results. You can limit your search by choosing Refine search or Advanced Search on the Search Results page. For example, if you're searching for "entertainment," you may want to refine your search to display all items that are connected to "music" or "movies."
- **Browse by Topic:** From the homepage, click on **Browse the Collections** to find a listing of a bunch of topics like Nature & Geography, People, or Science & Technology. Select the category of your choice and a Search Results page will display the available sources.
- **Search by Contributor:** Once you've entered the MMN site, you will find a Search menu in the left toolbar. Clicking on by Contributor gives you the option of searching for items from a specific historical society, museum, library, or other organization that has uploaded items to MM<sub>N</sub>.
- **Search by Town:** If you're interested in viewing sources that are connected to a specific town, click on by Town in the Search menu and you can choose from an alphabetical listing.

### EXHIBITS ON MMN

Exhibits are presentations about a topic. They use images from MMN along with additional information to tell a particular story. Displayed at the top of each Search Results page is the number of historic items and exhibits that are connected to the search topic. You can access exhibits through any type of search or you can click on **Exhibits** in the left toolbar to view all exhibits on MMN.

## HOW TO CREATE AN MMN ALBUM

The My Album tool allows you to create and share your own slideshows using items from MMN and adding your own text.

- 1. **Create an Account/Login:** New users can click on My Account (at the very top of the homepage) and select Register. In the yellow box, choose to register for an under 14 account. Choose a username that is your last name and first initial as in *kings* for Stephen King. If you already have an account, click on Login.
- 2. **Show Album:** Once you login, click on Show Album in the top right corner of the page. My Album Tools will appear in the right margin.
- 3. **Create a New Album:** Select New from the My Album Tools menu. Give your album a name and click on Save all Changes to My Album.
- 4. **Add images to your album:** Search for an item to add to your album. Click on My Album to add images from the Search Results page. Click on Add to Album to add an image from the Description page. The image will appear in the My Album Tools toolbar.
- 5. **Add text to your album:** Click on Edit/Rename and a myText box will appear next to the image. Type your text directly in the box. Be sure to click on Save all Changes to My Album.
- 6. **View your album:** Select Preview in the My Album Tools menu to view your slideshow.

# NEED HELP?

You can click on Help in the left toolbar or visit: http://www.mainememory.net/help/

#### **MORE INFORMATION**

Visit the Share YOUR Local History section of the Maine Memory Network website,

www.MaineMemory.net.